# **Hinweise zur Onlineklausur**

## Exam-Server

Für die Klausur müssen Sie sich auf dem [Exam Server](https://exam.uni-kiel.de) der Universität einloggen. Ihre Login Daten sollten die selben wie im normalen Olat sein (stuxxxxxx). Vor Begin der Klausur sollte dort bereits ein Kurs mit dem entsprechendem Namen für Sie zu sehen sein. Bis auf den Titel sollte jedoch noch nichts weiter sichtbar sein.

Sie können sich auch jetzt noch auf dem Exam-Server einloggen und können bis Montag noch einmal die Probeklausur durchklicken, um sich mit dem System vertraut zu machen.

### Zeitrahmen

Die erste Klausur findet am **Montag den 15.03.** zwischen **16-18** Uhr statt. Die **Bearbeitungszeit** der tatsächlichen Aufgaben beträgt **1 Stunde und 30 min** . Wir empfehlen, dass Sie sich rechtzeitig (d.h. vor 16 Uhr) einloggen.

Die zweite Klausur findet am **Mittwoch den 14.04.** zwischen **08-10** Uhr statt. Die **Bearbeitungszeit** der tatsächlichen Aufgaben beträgt **1 Stunde und 30 min**. Wir empfehlen, dass Sie sich rechtzeitig (d.h. vor 08 Uhr) einloggen.

#### Ablauf

Sobald die Prüfung gestartet wird, sollten Sie ein Dialogfenster sehen, welches Sie zur Prüfung leitet (für ein Beispiel siehe unten).

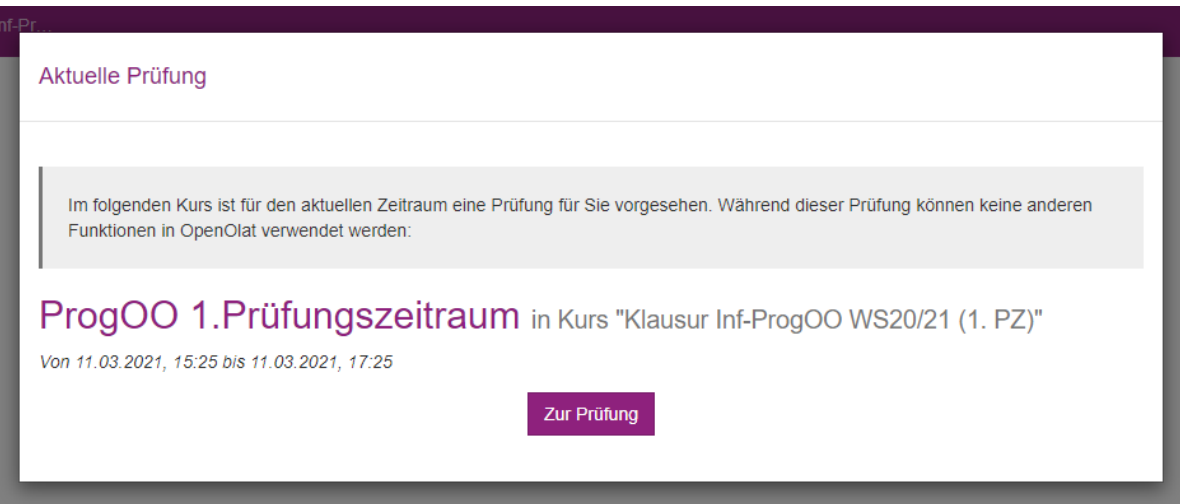

Klicken Sie den Button "Zur Prüfung". Dort sollten Sie nun zunächst verschiedene Checkboxen in einem Fenster "Voraussetzungen" anklicken müssen. Lesen Sie sich alles sorgfältig durch und bestätigen Sie dann die verschiedenen Boxen. Sobald alle Checkboxen ausgewählt wurden, sollte links ein weiterer Eintrag "Prüfung" sichtbar geworden sein (siehe unten).

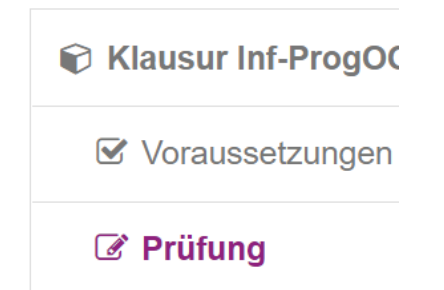

Dort können Sie den Test über "Start" starten. Damit beginnt auch ihre Bearbeitungszeit von 1,5 Stunden. **Sollte ihre Bearbeitungszeit nach 18:00 Uhr enden, wird ihr Test von uns automatisch um 18:00 Uhr eingezogen!**

#### Während der Prüfung

Sie haben für die Prüfung nur einen Versuch. Die Klausur wird automatisch am Ende der Bearbeitungszeit beendet. Sollten Sie jedoch während der Prüfung auf "Test beenden" klicken, so ist die Prüfung schon dann für Sie beendet.

**Für jede Frage müssen Sie ihre Auswahl als Antwort speichern.** Nicht gespeicherte Antworten können nicht gewertet werden. Solange ungespeicherte Änderungen an der geöffneten Frage vorliegen, ist der Button "Antwort speichern" gelb hinterlegt. Sobald Sie eine Antwort speichern, wird der "Antwort s peichern" Button lila hinterlegt und das Icon neben der Frage ändert sich von orange auf grün. In dem unten gezeigten Bild ist für "Aufgabe I" eine Antwort gespeichert und für "Aufgabe II" nicht.

(2P) Aufgabe I (2P) Aufgabe II

Es wird in der Prüfung Fragen geben, bei denen Sie in jeder Zeile eine Antwort auswählen müssen. Sollten Sie dies jedoch nicht tun, erscheint ein rotes A usrufezeichen links neben der Frage mit dem Hinweis "Bitte bearbeiten Sie die Frage wie vorgegeben".

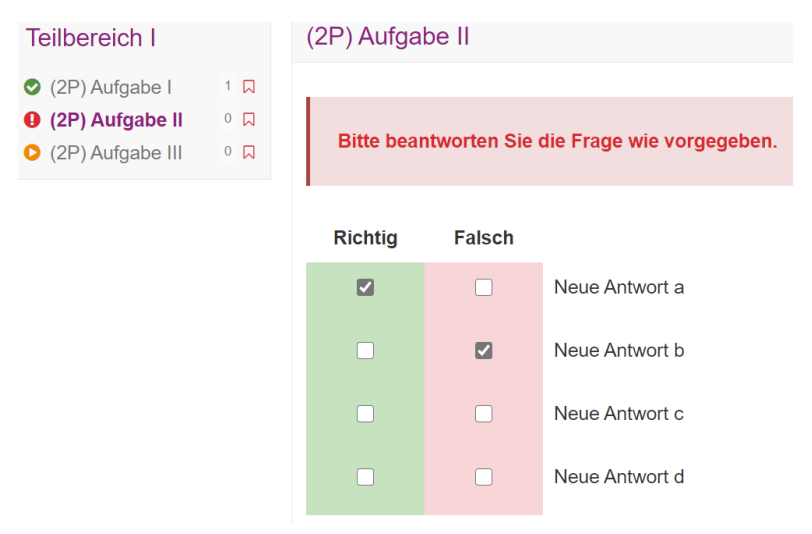

Es muss also auch für "Neue Antwort c" und "Neue Antwort d" Richtig oder Falsch gewählt werden, um die Frage richtig formatrichtig zu beantworten. Dan ach sollte das Icon ebenfalls grün werden.